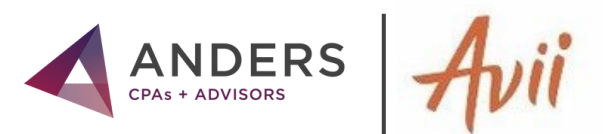

# **AVII USER GUIDE**

# **WELCOME TO AVII**

Avii is the new client experience tool for Anders clients. This secure, collaborative workspace will be your go-to hub for collaborating with your team of Anders advisors. Through Avii, you can view requested documentation and easily upload and download documents while seeing real-time questions and comments from your advisors.

This guide provides helpful tutorials and information for getting started on the platform.

# TABLE OF CONTENTS

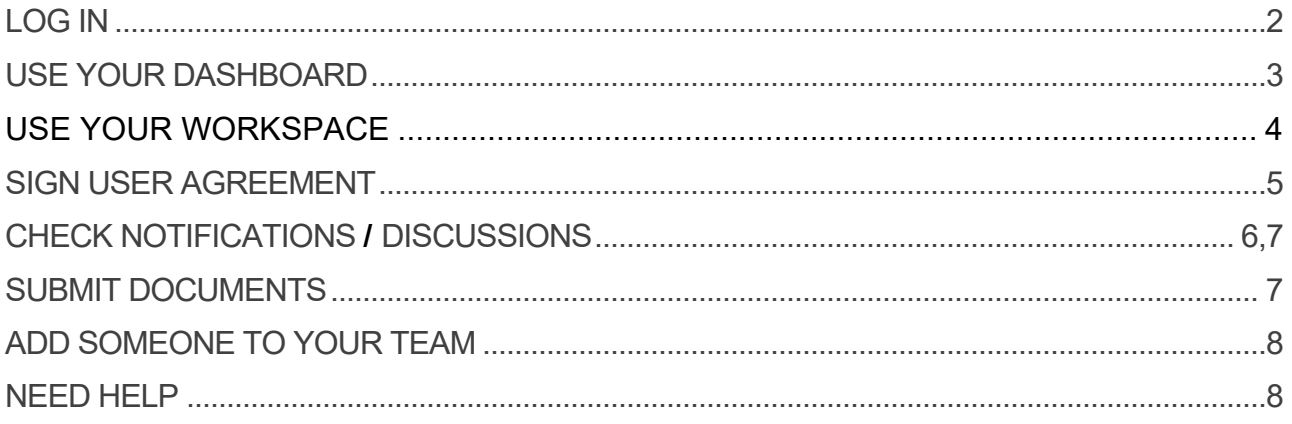

 **Remember Anders "Three Minutes" Rule**

If it takes you longer than "Three Minutes" to do something in Avii…Call the Anders Client Engagement Specialist Hotline @ 314-655-0161 and/or Email: clientengagement@anderscpa.com

## <span id="page-1-0"></span>**LOG IN**

- **1.** You will receive an activation email from **avii.com mailer** titled **Avii account email activation.**
- **2.** Click the link in the email to verify your email address as directed.
- **3.** Log in to Avii using the email address the activation email was sent to and the **Initial password** found in the email.
- **4.** Change your password. Your password must include:
	- At least 10 characters
	- Upper and lowercase letters
	- A number
	- A special character
- **5.** The next time you log in to Avii, and each subsequent time, you will need to use two-factor authentication. After entering your email and password, you will see the **Send Security Code** screen. Click **SUBMIT.**
- **6.** You will receive an email containing a code.

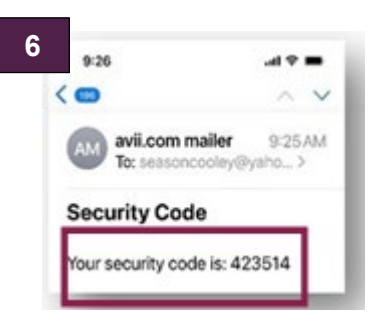

- **7.** Enter that code into the **Verify Security Code** screen and click **SUBMIT**.
- **8.** On your first log in, you will view welcome screens where you are able to learn more about Avii.

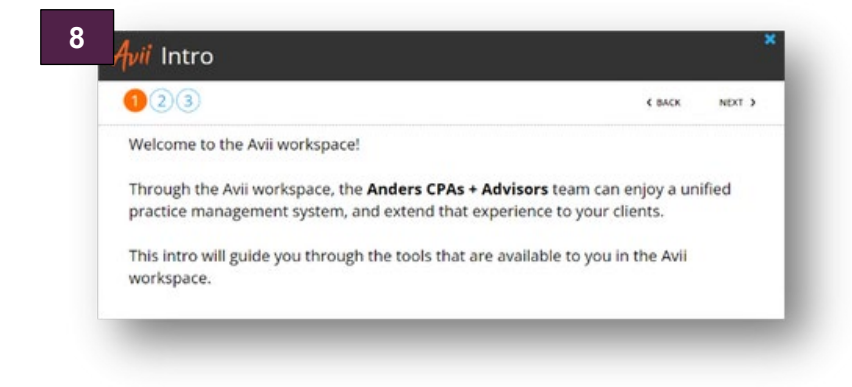

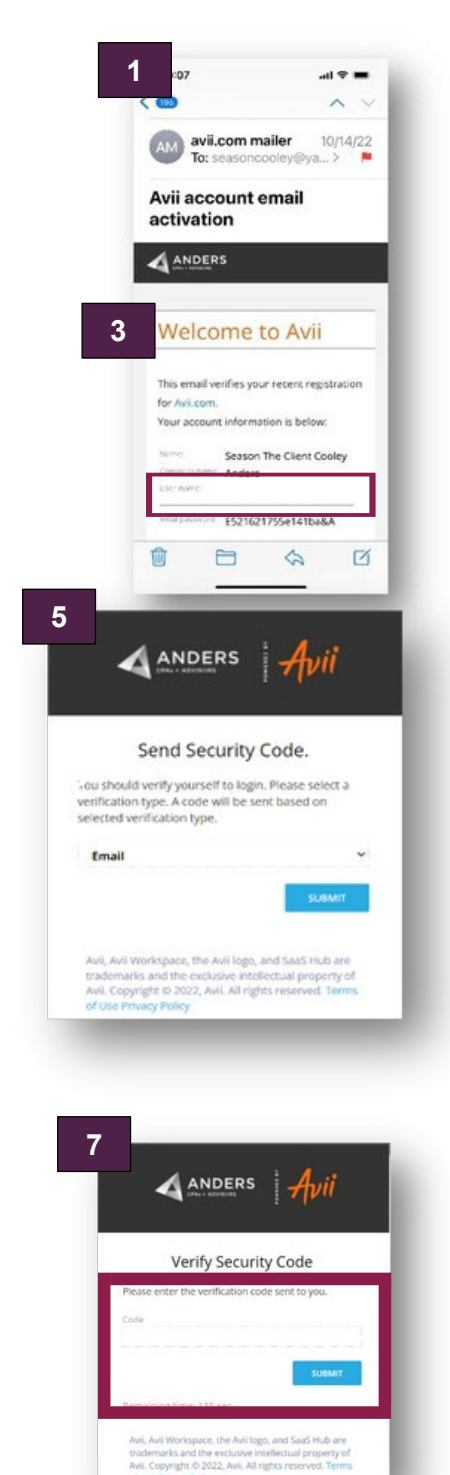

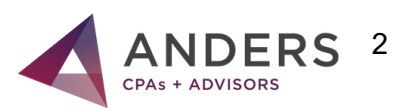

## **USE YOUR DASHBOARD**

After you log in to Avii and choose a client (if you are part of multiple client teams) you will land on the Avii Dashboard:

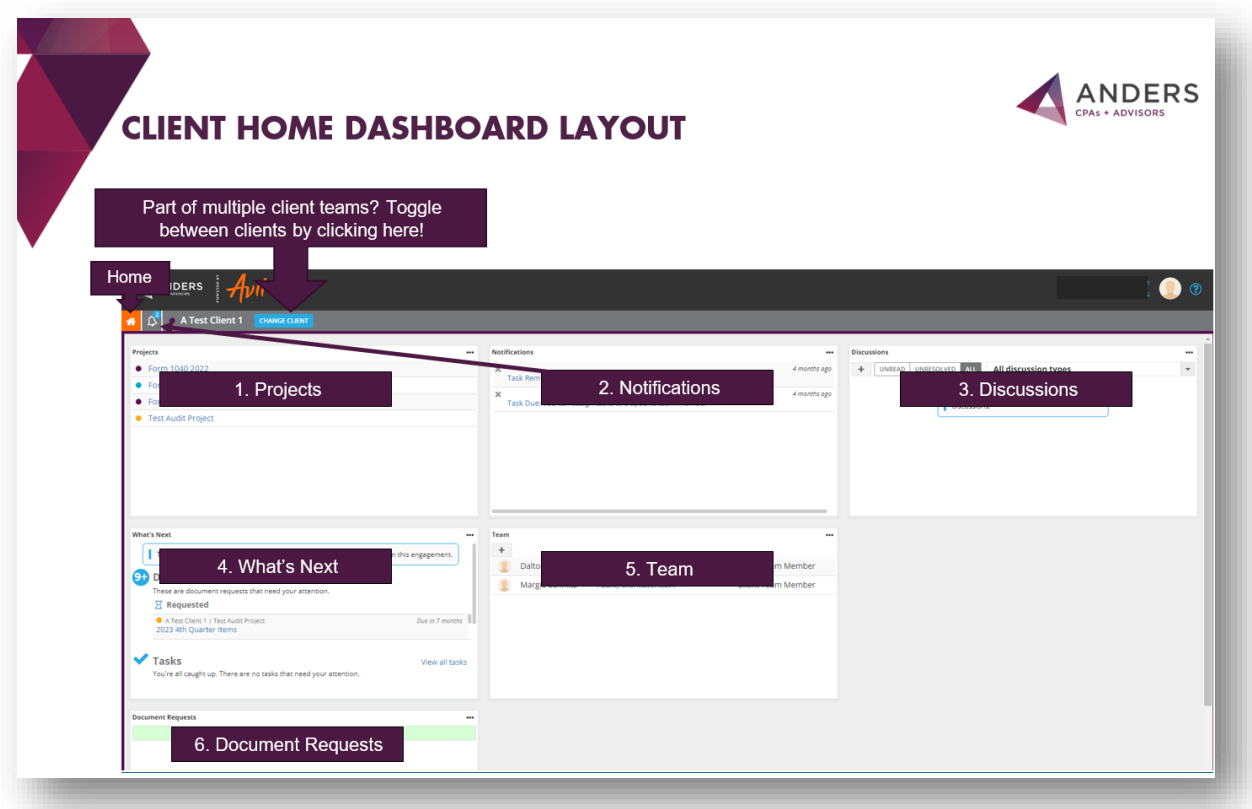

#### **The Avii Dashboard features a set of tools, each contained in their own box. Tools include:**

- **1.Projects—** A list of all projects the Anders team is working on. Click on a project to go to the project workspace to submit documents and more.
- **2.Notifications—** Activity notifications: new requests, discussions, etc.
- **3.Discussions—** View or start discussions: general, project or document related.
- **4.What's Next—** A summary of all activity: Added projects, document requests, discussions, etc. Click on an item to view it.
- **5.Team—** The people on your team: Anders members and your members.
- **6.Document Requests—** Access to request lists and review of submitted documents.

**Ready to begin**… Click on your active project from the Projects tool.

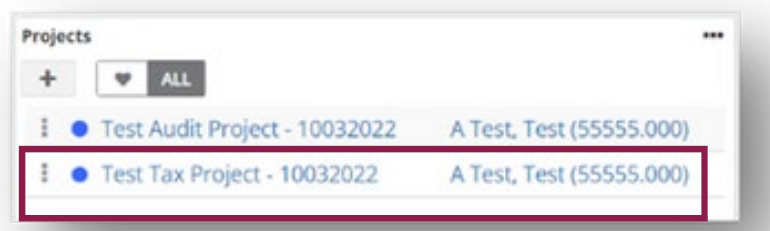

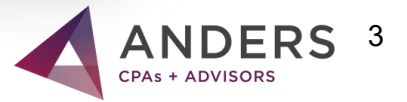

## **USE YOUR WORKSPACE**

After you have selected a Project, you will land on the Avii Project Workspace:

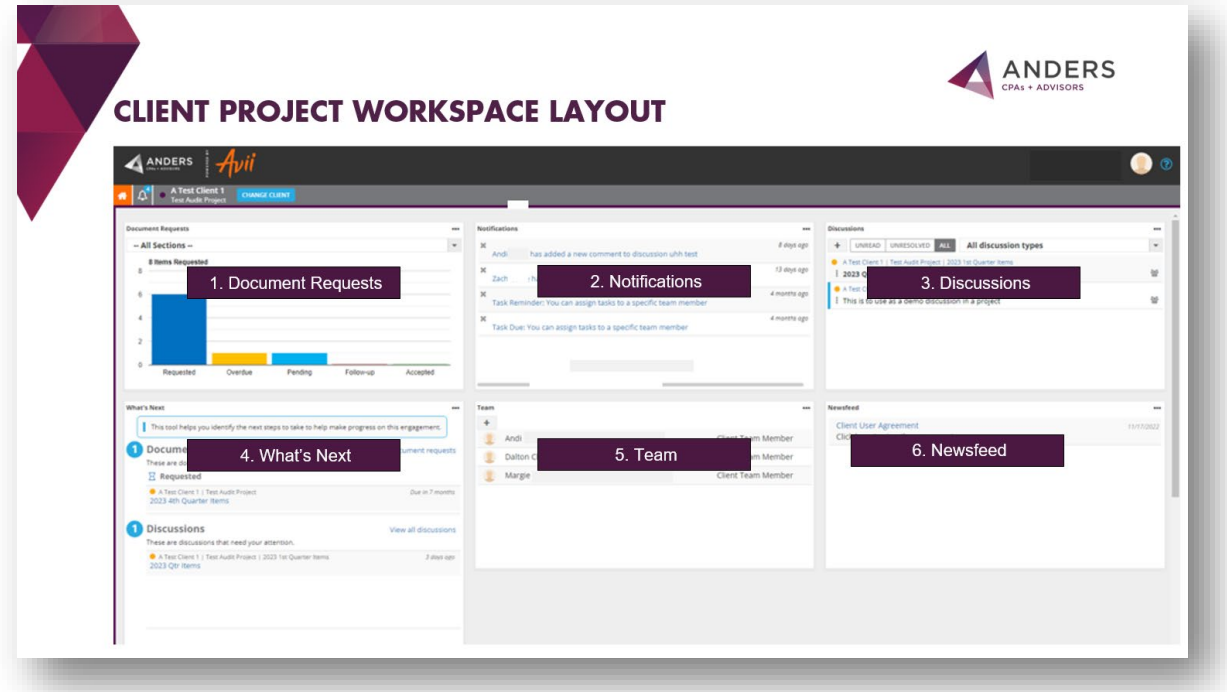

**The Avii Workspace features a set of tools, each contained in their own box. Tools include:**

- **1.Document Requests—** Access to request lists and review of submitted documents for the project.
- **2.Notifications—** Activity notifications: new requests, discussions, etc.
- **3.Discussions—** View or start discussions: project or document related.
- **4.What's Next—** A summary activity related to the project: document requests, discussions, etc. Click on an item to view it.
- **5.Team—** The people on your team: Anders members and your members.
- **6.Newsfeed—** Complete your Client User Agreement and view updates and information.

#### **Tool Tips:**

- Tools are refreshed individually. To do so, click the **Refresh** button **found at the top right of the tool.**
- To open a tool in its own window, hover over it and click the **Maximize Lettua** button at the top right of the tool, or double click the gray header.
- As the activation email mentions, you may want to bookmark **[https://anders.avii.com](https://anders.avii.com/)** for the future.
- To return to your main workspace, click the **Go to the main Avii** workspace button at the top left of your screen.
- Avii workspaces are customizable. You can drag, drop, and resize tools to your preference.
- To resize tools, hover over any corner of a tool until you see a double-sided arrow, then click resize.
- To move a tool, click and hold in the gray header and then drag the tool where you want it.
- <span id="page-3-0"></span>• To Go back to the main Avii Dashboard click HOME  $\mathbb{R}^*$  at the top left of your screen.

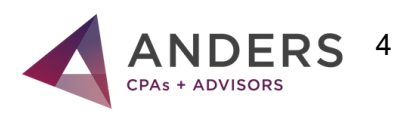

### **SIGN USER AGREEMENT**

To fully understand how Anders protects the information in Avii, please follow the information below to read and sign the Client Experience Workspace User Agreement.

**1.** To begin, click on a project from the **Projects** tool.

**Note:** Each user needs to do this once. If you have multiple clients and projects, selecting any project from any client workspace and completing these steps will suffice.

- **2.** Once you arrive at a project workspace, locate the **Newsfeed** tool. Then click on **Client User Agreement.**
- **3.** After clicking the link you will arrive on a form. Enter **Your Name** and **Your Email** address as indicated click **BEGIN SIGNING.**
- **4.** On the next page, select **I agree to use electronic records and signatures.**
- To review and sign the agreement, click **CONTINUE** at the top right of the screen. Review the document. At the bottom of the Document, click **Sign** in the **Signature** field to sign the agreement.
- In the **PLEASE LIST CLIENT ENTITIES & AFFILIATES** box, please list all entities you are signing the agreement for. To finish, click on **FINISH** at the bottom of the page.
- **5.** After clicking **FINISH** you may **DOWNLOAD** or **PRINT** the document. You will automatically receive an email that includes an attachment of the signed agreement and a link to view the agreement online.
- **6.** Confirmation appears you have **Completed with DocuSign: Anders Term Agreement**

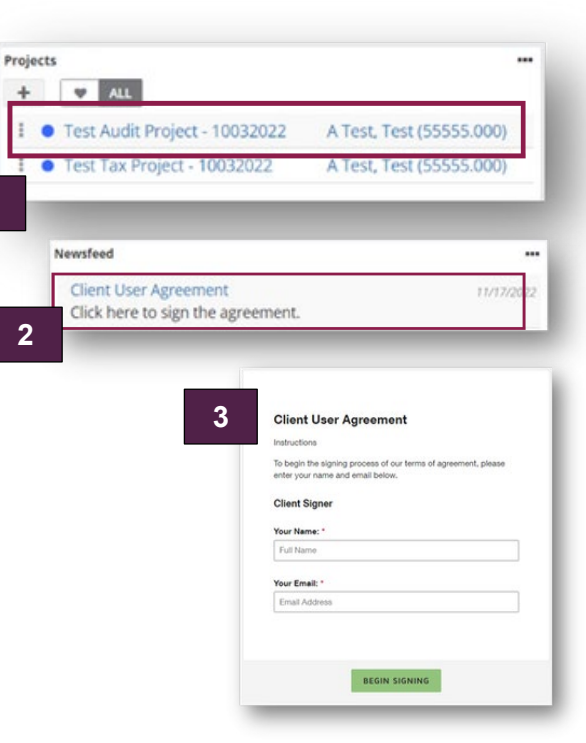

**4**

**7.** Click **CLOSE.** 

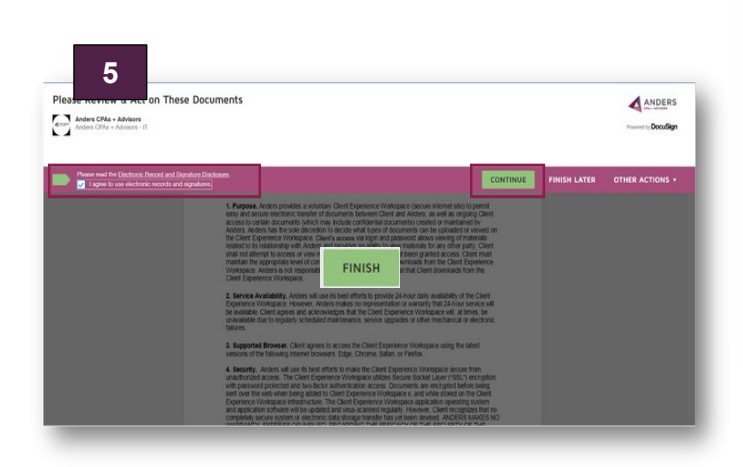

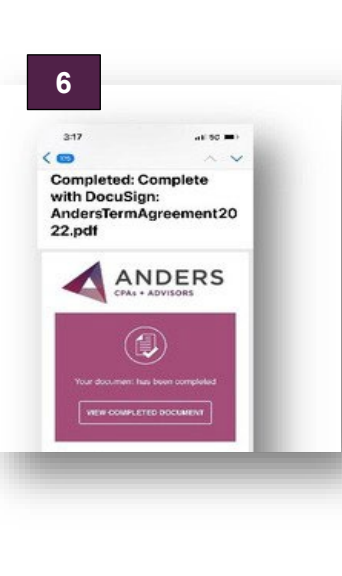

**1**

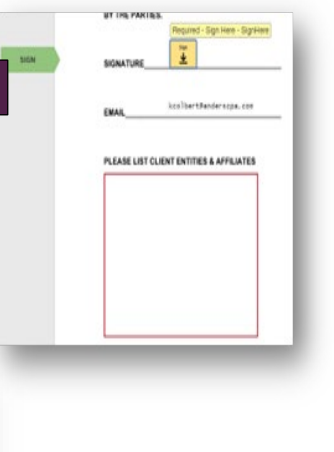

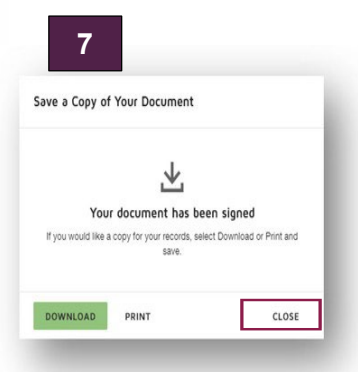

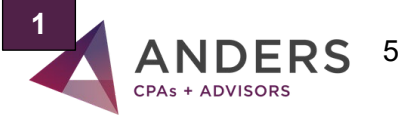

www.anderscpa.com | (314) 655-5500

## **CHECK NOTIFICATIONS**

You can view Avii notifications in one of two ways:

- **1.** In the **Notifications** tool in your workspace, click the bell  $\mathbb{I}$  at the top left of your screen. When you have notifications, the bell shakes from side to side and a blue number indicates the number of notifications.
	- To view **notifications** from the bell, hover over it. Whether from the tool or bell, click on a notification to be taken to the related area of action or clicking  $\sqrt{\frac{Notifications}{1}}$  found at the bottom right of the window that appears to access the full notifications tool.
	- You can configure Avii to send you notifications based on a variety of activities. Please hover over the bell and then click on the **Change notification settings** button **FOUTE EXTITION SETTINGS** found at the top left of the window that appears.

**2.** In the notification settings, you can:

- Completely enable/disable receiving notifications. **(Not recommended)**
- Choose whether notifications are delivered in the app, via email, text message, or a combination of any of those methods.
- Set notifications for activities: discussions, tasks, documents, document requests, teams, etc. Then click **Save.**
- **3.** The bell  $\frac{1}{\sqrt{2}}$  will continue to shake and display a number even after you have clicked on notifications until you mark them as read. To do so, maximize the Notifications tool and either clear notifications one-by-one by clicking the x next to them or click on the **SET ALL AS READ. 3**

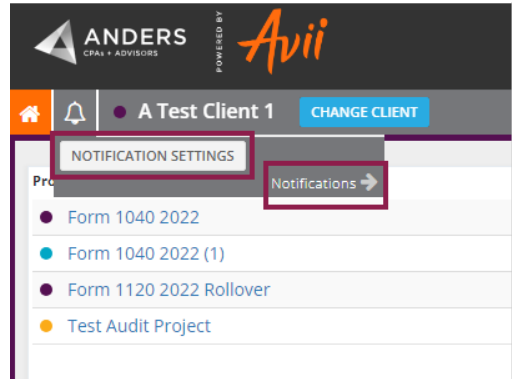

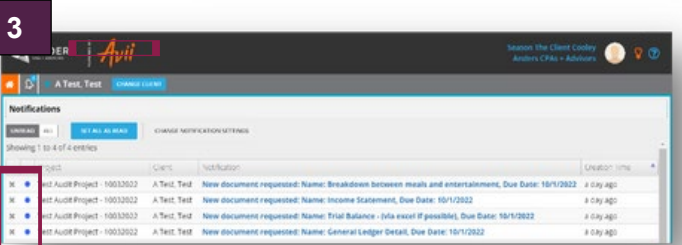

Notification Settings

This option can be used to completely enable/disable receiving notification

**2**

Notifications ON OFF

## **DISCUSSION TOOL**

You are able to message the entire team by using

the discussion tools directly on the platform or when you are in the document request list you can add a discussion by clicking on the chat **Discussion** "bubble" to the right like shown below. Use the **Discussions** tool on your main workspace to communicate about general topics. Add a new discussion by clicking on the **New Discussion** button from the tool.

There are two fields to fill out:

- **Subject—** Enter a subject name to identify the nature or purpose for the discussion. This helps to differentiate among multiple discussions that may take place on the same item (document, task, etc.)
- **Comment—** The first post in the new discussion. Then click **Save**.

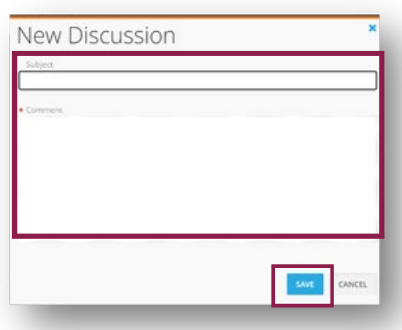

## **DISCUSSION TOOL (continued)**

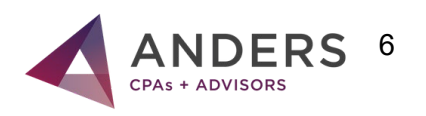

You can start discussions on your main workspace, in a project, or about a single document request.

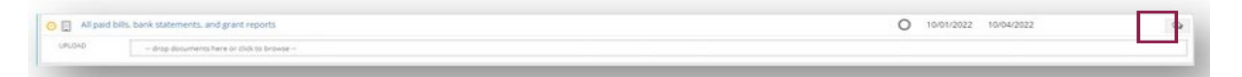

All discussions in Avii roll up to the Discussion Tool on your main workspace. You can set your individual notification settings for discussions in the **Notifications** tool.

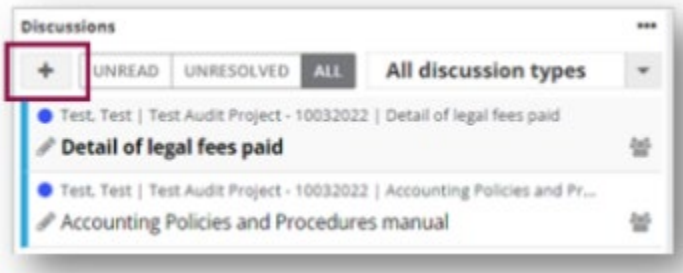

## <span id="page-6-0"></span>**SUBMIT DOCUMENTS**

There are several ways to view document requests and submit documents:

**1.**To view a single document request, click on a request from the **What's Next**  tool.

**2.**To view all document requests for a project:

- Click on a project from the **Projects** tool and in the project workspace that opens, click on **View all document requests** from **What's Next.**
- Click on a project from the **Projects** tool and in the project workspace that opens, double-click the **Document Requests** tool header.

Next, locate the document request you want to submit a document and "drag and drop" your documents into the submission area or "click to browse" and upload them. Your documents are now submitted.

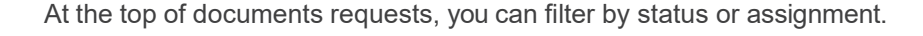

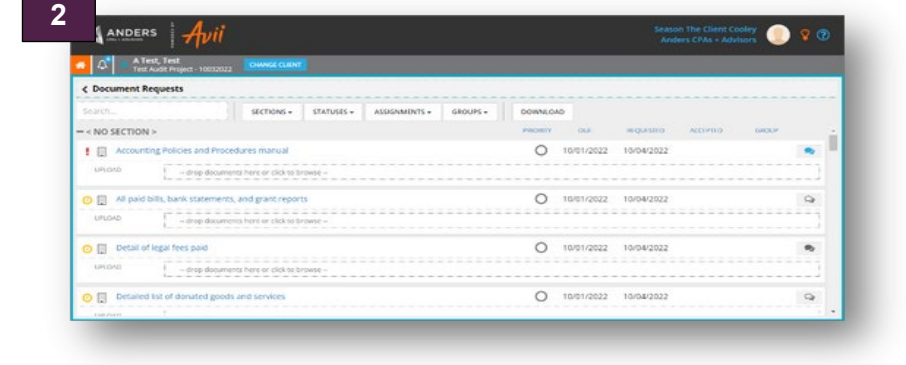

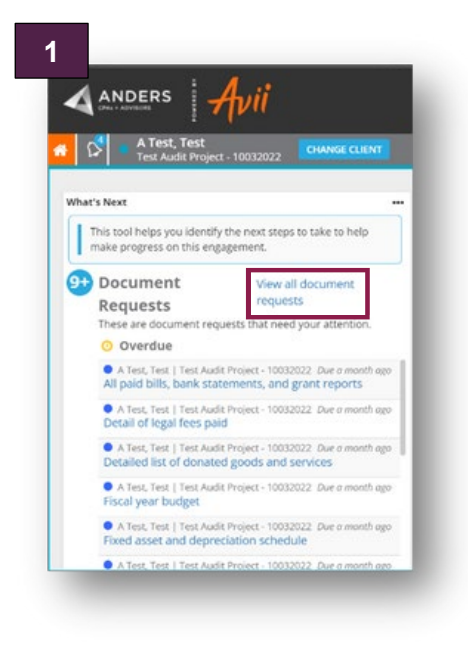

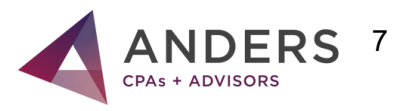

## **ADD SOMEONE TO YOUR TEAM**

To add someone to your team so they can submit documents:

- **1.** From the **Team** tool on your client homepage or a project home page, click the **Add Team Member** button. In the window that appears, click into the **Click to select** field. On the next window, click **+ CLIENT USER.**
- **2.** Complete the required fields on the **New Client User** window that opens: **First Name, Last Name** and **Email address.** Please leave the action items already checked.

These include:

- **Set random password—** Avii will assign a random password for the user for the first time they log into Avii.
- **Should change password on next login—** The user is required to change their password the first time they log into Avii.
- **Send activation email—** Avii will send a welcome email to the new user, inviting them to use Avii. The email will include the **Initial password** and a link to Avii.
- **Active—** The user is able to access the Avii for projects they are members of.
- When unchecked, users are deactivated and their access to Avii is suspended. If you want the user to be able to add people to the team as well, select **User can manage other client users under the same clients.**
- **3.** When you are finished entering the required information, click **SAVE.** Click the **X** at the top right of the window to close. You may need to refresh the **Team** tool for the newly added client user to appear.
- **4.** When there is a user that you no longer want to have access to

a project or account, **Maximize** the team tool and click the **Remove** team member button. Alternatively, you can set an **End date** for the user by clicking he **Edit Team Member**

button, selecting an End date, and clicking **Save.** 

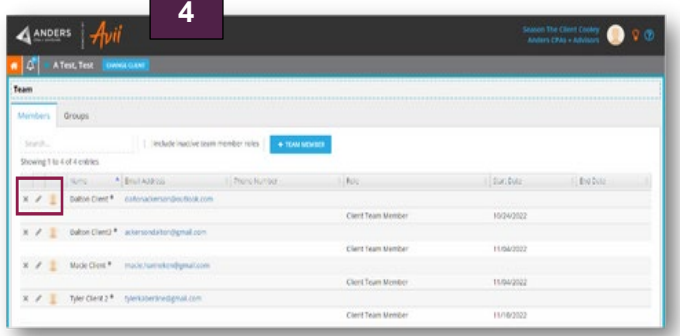

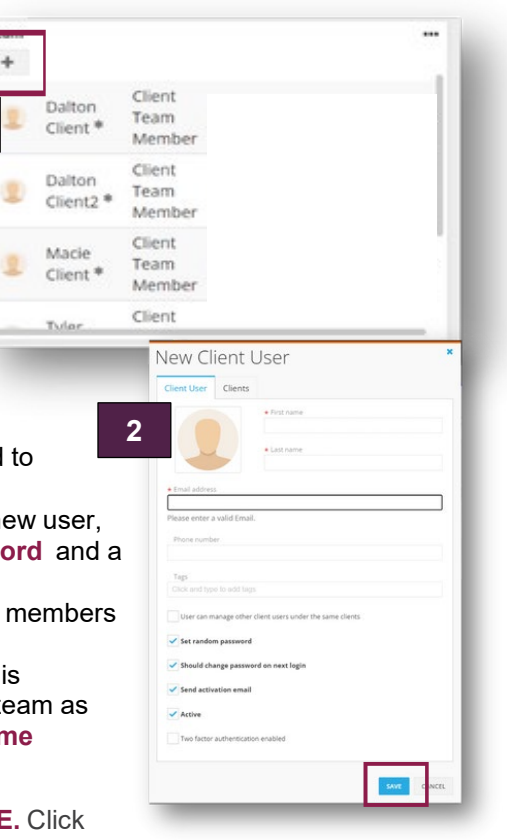

**1**

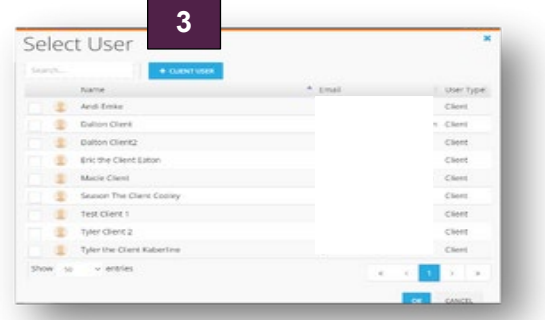

## **GET HELP**

For help with Avii, please contact your Anders advisor or the Avii support team at [aviisupport@anderscpa.com](mailto:aviisupport@anderscpa.com) or (314) 655-0161

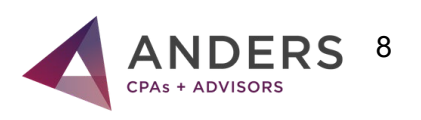

www.anderscpa.com | (314) 655-5500